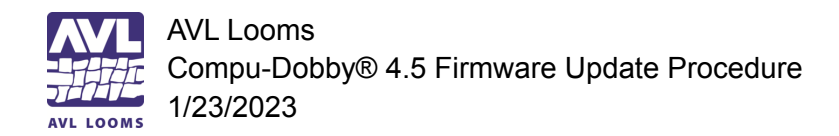

## **Compu-Dobby® 4.5 (CD4.5) Firmware Update Procedure**

## **For Windows:**

- 1. Download the appropriate firmware file from the AVL website at: <https://avllooms.com/apps/help-center#hc-firmware-for-compu-dobby-45-little-weaver-10>
- 2. Download and install *AVLUtilities* (this installs both the AVLUpdate and the AVLAdmin apps) from the AVL website at: [https://avllooms.com/collections/software/products/avl-drive-loom-control-software-for-cd](https://avllooms.com/collections/software/products/avl-drive-loom-control-software-for-cd4-or-later) [4-or-later](https://avllooms.com/collections/software/products/avl-drive-loom-control-software-for-cd4-or-later)
- 3. Turn on the CD4.5
- 4. Connect the USB cable from the CD4.5 to the computer
- 5. Open the *AVLUpdate* app
	- a. A progress window and a file selection window should appear
	- b. Select the downloaded firmware file, click Open
- 6. The file will start uploading to the CD4.5.
	- a. The progress window may say 100%, but you need to wait until you see the "update was successful'" message before closing AVLUpdate (may take about 1 minute).

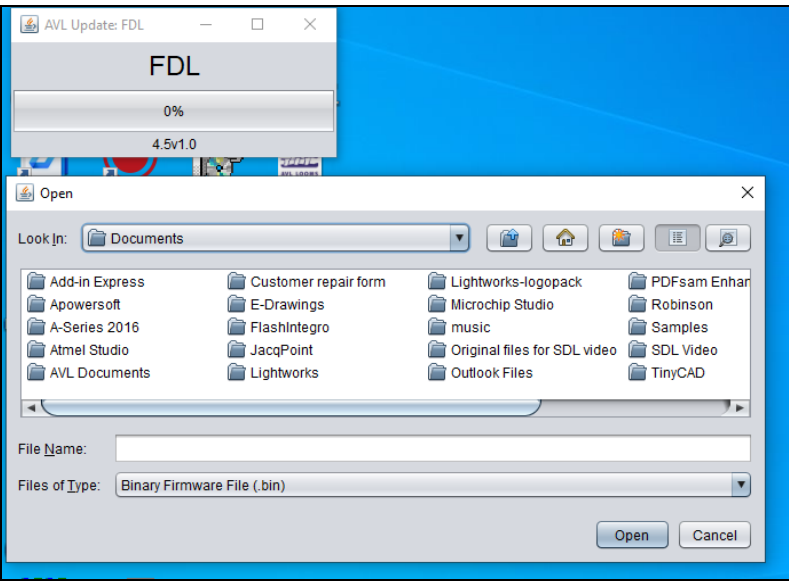

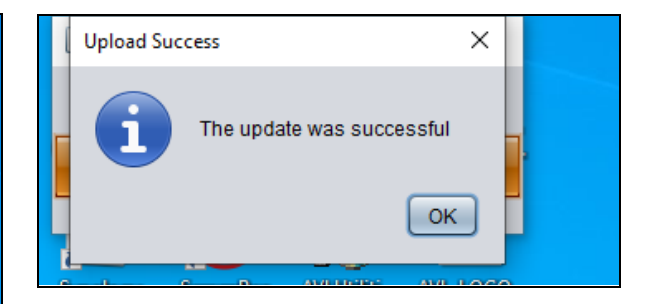